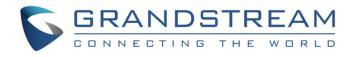

# Grandstream Networks, Inc.

How-to Guide:

Update Grandstream Device Certificate

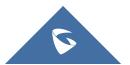

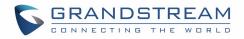

## Table of Contents

| SUPPORTED DEVICES                                | . 4 |
|--------------------------------------------------|-----|
| INTRODUCTION                                     | . 5 |
| CHECK DEVICE CERTIFICATE STATUS                  | . 6 |
| UPDATE CERTIFICATE                               | 10  |
| INPUT MAC ADDRESS AND REQUEST CERTIFICATE UPDATE | 14  |

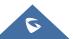

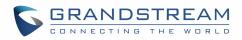

## **Table of Figures**

| Figure 1: Search by Device MAC Addresses                              | 7  |
|-----------------------------------------------------------------------|----|
| Figure 2: New Certificate Status in Search Result                     | 8  |
| Figure 3: Certificate Type Display on GRP261x/262x/263x/26x0 LCD      | 8  |
| Figure 4: Certificate Type Display on GRP260x LCD                     | 9  |
| Figure 5: Certificate Type Display on WP810/822/825 LCD               | 9  |
| Figure 6: Certificate Type Display on HT8xx Web UI                    | 10 |
| Figure 7: Select MAC Address and Request Certificate Update           | 10 |
| Figure 8: Request Certificate Update Dialog                           | 11 |
| Figure 9: Obtain Email Verification Code                              | 12 |
| Figure 10: Certificate Update Request Submitted                       | 13 |
| Figure 11: Certificate Type Display on GRP261x LCD                    | 13 |
| Figure 12: Input MAC Address and Request Certificate Update           | 14 |
| Figure 13: Dialog to Input MAC Address and Request Certificate Update | 15 |
|                                                                       |    |

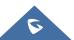

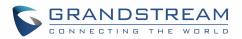

## **SUPPORTED DEVICES**

| Model                                                      | Supported |
|------------------------------------------------------------|-----------|
| GRP2612/2613/2614/2615/2616<br>GRP2624/2634/2636/2650/2670 | Yes       |
| GRP2601/2602/2603/2604                                     | Yes       |
| GXP2130/2135/2140/2160/2170                                | Yes       |
| WP810/822/825                                              | Yes       |
| HT801/802/812/814/818                                      | Yes       |
| GXW4216V2/4224V2/4232V2/4248V2                             | Yes       |
| GXV3450/3470/3480                                          | Yes       |
| WP820                                                      | Yes       |
| GDS3710/3712                                               | Yes       |

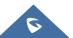

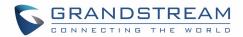

## **INTRODUCTION**

Grandstream devices support two generations of individual certificate. Many devices deployed in the field support the built-in individual certificate using RSA+SHA256 encryption. For security purpose, the new certificate using ECDSA+SHA384 encryption has implemented on recent firmware for supported models to upgrade to the new certificate.

To assist customers to upgrade devices to the new certificate, Grandstream provide the following website for customers to check certificate status and update certificate for the devices: <a href="https://upgradecert.grandstream.com:9443/">https://upgradecert.grandstream.com:9443/</a>

This document describes how to check and update device certificate from certificate type RSA+SHA256 to ECDSA+SHA384.

#### Note:

When deploying devices with new certificate, if the server side requires loading the new root CA from Grandstream for HTTPS or SIP over TLS, please contact <u>Grandstream Helpdesk</u> for assistance.

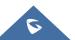

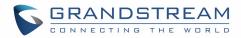

## **CHECK DEVICE CERTIFICATE STATUS**

#### Method 1: Check device packaging and label

To make it easy for end users to check whether the device is already on new certificate with certificate type ECDSA+SHA384, a new certificate icon is added on the device packaging as well as the label on the device itself.

Subscription: This is the new certificate icon printed on device packaging and label on the device.

If this icon is presented on the device packaging and label, the device is pre-loaded with ECDSA+SHA384 certificate out of the box already.

Please note that certain batch of the devices are also pre-loaded with ECDSA+SHA384 certificate but the packaging and label are not updated with the new icon yet. Please refer to method 2 and method 3 below to confirm whether the device has ECDSA+SHA384 certificate or not.

Method 2: Check device certificate status by MAC address

Users can check whether the device is manufactured with ECDSA+SHA384 certificate by using the Grandstream certificate upgrade website.

- 1. Enter the URL of Grandstream device certificate upgrade website on your web browser: <u>https://upgradecert.grandstream.com:9443/</u>
- 2. Enter the MAC address of the device. For Multiple MAC addresses, please separate them in different lines. Up to 1000 MAC addresses can be supported.
- 3. Enter captcha.
- 4. Click on "Search" button.

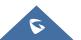

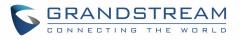

|                    | NDSTREAM                           |                                                 |  |
|--------------------|------------------------------------|-------------------------------------------------|--|
| ⑦ MAC addresses:   |                                    | Captcha 3 Captcha Captcha                       |  |
| A Select MAC addre | ess and request certificate update | nput MAC address and request certificate update |  |
|                    | MAC address                        | ②New certificate status                         |  |
| Index              |                                    |                                                 |  |
| └ Index            |                                    | No records                                      |  |

Figure 1: Search by Device MAC Addresses

- 5. The search result is displayed on the web page. "New certificate status" indicates the status of the certificate:
  - (1) New certificate (SHA384 + ECDSA). Device is using new certificate. No update is needed.
  - (2) Old certificate (SHA256 + RSA). Device is using old certificate. Please follow instructions to update to new certificate.
  - (3) Not eligible for update. This device is not eligible for certificate update from this website. Please contact <u>Grandstream Helpdesk</u> if further assistance is needed.
  - (4) Preparing certificate. The new certificate is being prepared by the server, please do not reboot or reset the device.
  - (5) Certificate ready for device to update. The certificate has been generated by the server already. Please reboot or reset device to start updating the certificate on the device.

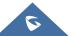

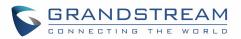

| 🖪 Select N                                                               | MAC address and request certificate update 🦪 Input MAC address and request ce                                                                                                    | ertificate update                                |
|--------------------------------------------------------------------------|----------------------------------------------------------------------------------------------------|--------------------------------------------------|
| Inde                                                                     | ex MAC address                                                                                                    | ⑦New certificate status                          |
| 1                                                                        | C074AD2776C6                                                                                                    | New certificate (SHA384 ~ ECDSA)                 |
| 2                                                                        | C074AD277688                                                                                                    | Old certificate (SHA256 + RSA)                   |
| 3                                                                        | 000B82B7384B                                                                                                    | Certificate ready for device to update           |
| 4                                                                        | C074AD5D8DDC                                                                                                    | Not eligible for update                          |
| 5                                                                        | C074AD327C1E                                                                                                    | Preparing certificate                            |
| Id certific<br>lew certific<br>reparing c<br>certificate<br>lot eligible | tificate status:<br>cate (SHA256 + RSA): Device is using old certificate.<br>icate (SHA384 + ECDSA): Device is using new certificate.<br>certificate: The new certificate is being prepared by the server, please do not re<br>ready for device to update: The certificate is generated by the server already.<br>e for update : This device is not eligible for certificate update from this website<br>to the Grandstream Device Certificate Update Guide for detailed instruction | Please reboot or reset device to start updating. |

Figure 2: New Certificate Status in Search Result

#### Method 3: Check certificate status on device LCD or web UI.

- For GRP/GXP/WP devices with LCD, users can check certificate status on the LCD display. Users can also check the certificate status for these models through web UI if they have web UI access to the device. Below screenshots show LCD menu where the certificate status is displayed.
  - (1) For GRP261X/262X/263X/26X0/GXP21XX, certificate status is displayed under device LCD menu->Status->System Info. See "Certificate Type" field.

| Sy               | stem Information |
|------------------|------------------|
| Hardware         |                  |
| нพ               | V1.1A            |
| P/N              | 9620009711A      |
| S/N              | 20EZ3EXK51021F75 |
| Certificate Type | ECDSA+SHA384     |
| Software Version |                  |
| Ð                |                  |

Figure 3: Certificate Type Display on GRP261x/262x/263x/26x0 LCD

(2) For GRP260X, when device is on idle screen, press UP arrow button to bring up device status prompt. Then press DOWN arrow button to scroll down to Cert Type field.

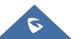

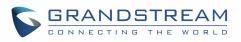

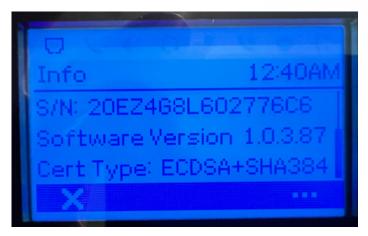

Figure 4: Certificate Type Display on GRP260x LCD

(3) For WP810/822/825, please check LCD menu->Status->System Status, scroll down to "Certificate Type" field.

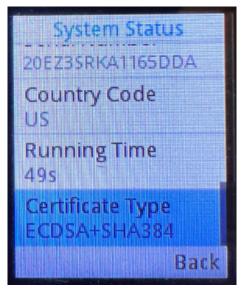

Figure 5: Certificate Type Display on WP810/822/825 LCD

2. For HT8XX models without LCD, please log into device web UI->navigate to status page->check the "Certificate Type" field.

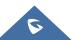

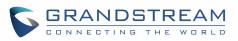

|   | Product Model:        | HT802              |                         |  |
|---|-----------------------|--------------------|-------------------------|--|
|   | Serial Number:        | 207GHR7N208B12E3   |                         |  |
|   | Hardware Version:     | V2.5A              | Part Number 9610003725A |  |
|   | Software Version:     | Boot               | 1.0.45.1                |  |
|   |                       | Core               | 1.0.45.1                |  |
|   |                       | Base               | 1.0.45.2                |  |
|   |                       | Prog               | 1.0.45.2                |  |
|   |                       | CPE                | 1.0.4.54                |  |
|   | Software Status:      | Running            | g Mem: 22864            |  |
|   | System Up Time:       | 04:08:4            | 8 up 2 min              |  |
|   | CPU Load:             | : 28%              |                         |  |
| ľ | letwork Cable Status: | s: Up 100Mbps Full |                         |  |
|   | PPPoE Link Up:        | : Disabled         |                         |  |
|   | NAT:                  | : Unknown NAT      |                         |  |
|   | Certification Type:   | ECDSA              | +SHA384                 |  |
|   |                       |                    |                         |  |

Figure 6: Certificate Type Display on HT8xx Web UI

### **UPDATE CERTIFICATE**

- 1. After search result is listed from previous step, check the boxes for the MAC addresses to select the devices you wish to update from the list.
- 2. Click on button "Select MAC address and request certificate update".

|                     | NDSTREAM                                     |                                                    |  |
|---------------------|----------------------------------------------|----------------------------------------------------|--|
| ⑦ MAC addresses:    | C074AD277688                                 | Captcha 2.6.2 Q Search CReset                      |  |
| A Select MAC add    | ress and request certificate update          | ✓ Input MAC address and request certificate update |  |
| Index               | MAC address                                  | ⑦New certificate status                            |  |
| <b>I</b> 1          | C074AD277688                                 | Old certificate (SHA256 + RSA)                     |  |
| ⑦ New certificate s | tatus:<br>A256 + RSA): Device is using old c | artificate                                         |  |

Figure 7: Select MAC Address and Request Certificate Update

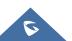

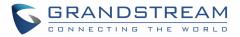

- 3. A new dialog is prompted for the user to enter email address and captcha.
- 4. Fill in your email address and captcha and click on "Obtain email verification code".

|                                                                                                    | RANDST             |                                                                                                    |        |            |
|----------------------------------------------------------------------------------------------------|--------------------|----------------------------------------------------------------------------------------------------|--------|------------|
| @ MAC addr                                                                                              | C074AD2776         | 88<br>Captcha 302 6 Q Search 2 Reset                                                                                       |        |            |
| O MAC addin                                                                                             |                    |                                                                                                    |        |            |
|                                                                                                    |                    | and request certificate update                                                                                             | 2 × 13 |            |
| A Select I                                                                                              | Email:             | example@grandstream.com                                                                                                    |        |            |
|                                                                                                    | Captcha:           | 4992 🐨 ¶ ¶ C Obtain email verification code                                                                                |        |            |
| 1                                                                                                    | Verification Code: | Email verification code                                                                                                    |        |            |
| ⑦ New cert<br>Old certific<br>New certifi<br>Preparing c<br>Certificate<br>Not eligible<br>Please refer | MAC addresses:     | C074AD277688                                                                                                    |        | 1 Helpdesk |
|                                                                                                    |                    | For multiple MAC addresses, please separate the MAC addresses in different lines. Up to 1000 MAC addresses can be entered. |        |            |
|                                                                                                    |                    | ✓ ОК 🖌 🤇                                                                                                    | Cancel |            |

| Select MAC address | and request certificate update $-$ 🛛 X                                                                                      |
|--------------------|----------------------------------------------------------------------------------------------------|
| Email:             | example@grandstream.com                                                                                                    |
| Captcha:           | 4992 <b>E</b> Obtain email verification code                                                                                |
| Verification Code: | Email verification                                                                                                    |
| MAC addresses:     | C074AD27 Sent successfully. Please check your email for<br>the verification code                                            |
|                    | ③For multiple MAC addresses, please separate the MAC addresses in different lines. Up to 1000 MAC addresses can be entered. |
|                    | ✓ OK X Cancel                                                                                                    |

Figure 8: Request Certificate Update Dialog

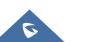

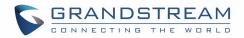

5. Check the email inbox to obtain the verification code and enter the code in the "Verification Code" field. Then click on "OK" to submit the certificate update request.

| Email address verification code 😕 Inbox ×                                                                                                    |
|----------------------------------------------------------------------------------------------------|
| Grandstream Networks<br>Dear user, Your email verification code: 2061 Grandstream Technical Support Team                                                                            |
| Grandstream Networks <no_reply@grandstream.com><br/>to me ▼<br/>Dear user,<br/>Your email verification code: 9835<br/>Grandstream Technical Support Team</no_reply@grandstream.com> |
|                                                                                                    |

Figure 9: Obtain Email Verification Code

6. The request has been submitted, please check email for certificate update instructions.

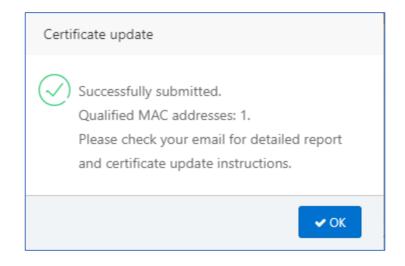

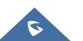

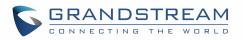

| Grandstream Networks <no_reply@gr (0="" 12:48am="" :<br="" ago)="" minutes="" ∽="" ☆="">to me ▼</no_reply@gr>                                                                                                    |
|----------------------------------------------------------------------------------------------------|
| Dear @grandstream.com,                                                                                                    |
| The following devices are with old certificates, and new certificates have been generated<br>for them. Please reset these devices to factory default. Their certificates will be updated<br>once connected to the internet. Please do NOT power off the devices when they are<br>updating the certificates. |
| C074AD277688                                                                                                    |
| Grandstream Technical Support Team                                                                                                    |

Figure 10: Certificate Update Request Submitted

- 7. Follow the instructions in the email. Please ensure the device is connected to Internet, then reset your device to factory default settings and wait for the device to reboot.
- If the device is on an old firmware that does not support certificate update, the device is automatically upgraded to an eligible firmware first. For devices with LCD, the LCD displays upgrading progress. Please do not power cycle or disconnect from Internet during firmware upgrading.
- 9. The device reboots automatically after firmware upgrading is completed. Then it starts the certificate update process. For devices with LCD, the LCD will display the upgrading progress. Please do not power cycle or disconnect from Internet during certificate upgrading progress.
- Once the device boots up again, please check certificate type on the device. It should show certificate type as ECDSA+SHA384. Please refer to "Method 3: Check certificate status on device LCD or web UI" in section CHECK DEVICE CERTIFICATE STATUS for certificate display on different models.

| Syster           | m Information    |
|------------------|------------------|
| Hardware         |                  |
| нพ               | V1.1A            |
| P/N              | 9620009711A      |
| S/N              | 20EZ3EXK51021F75 |
| Certificate Type | ECDSA+SHA384     |
| Software Version |                  |
| Ð                |                  |

#### Figure 11: Certificate Type Display on GRP261x LCD

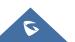

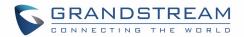

## **INPUT MAC ADDRESS AND REQUEST CERTIFICATE UPDATE**

If users do not need to check certificate status for the device before updating certificate update, please click on "Input MAC Address and Request Certificate Update" to enter MAC address to update their certificate directly.

1. Click on "Input MAC Address and Request Certificate Update".

|                                                                                                    | NDSTREAM                            |                                                    |  |  |  |  |
|----------------------------------------------------------------------------------------------------|-------------------------------------|----------------------------------------------------|--|--|--|--|
| ⑦ MAC addresses:                                                                                                    |                                     | Captcha Captcha Captcha                            |  |  |  |  |
| 🖪 Select MAC addr                                                                                                    | ress and request certificate update | A Input MAC address and request certificate update |  |  |  |  |
| Index                                                                                                    | MAC address                         | ⑦New certificate status                            |  |  |  |  |
| No records                                                                                                    |                                     |                                                    |  |  |  |  |
| <ul> <li>New certificate status:</li> <li>Old certificate (SHA256 + RSA): Device is using old certificate.</li> <li>New certificate (SHA384 + ECDSA): Device is using new certificate.</li> <li>Preparing certificate: The new certificate is being prepared by the server, please do not reboot or reset the device yet.</li> <li>Certificate ready for device to update: The certificate is generated by the server already. Please reboot or reset device to start updating.</li> <li>Not eligible for update : This device is not eligible for certificate update from this website.</li> <li>Please refer to the Grandstream Device Certificate Update Guide for detailed instructions. If you need further assistance, please contact Grandstream Helpdesk</li> </ul> |                                     |                                                    |  |  |  |  |

Figure 12: Input MAC Address and Request Certificate Update

2. Enter the email address, captcha and fill in MAC addresses in the MAC addresses field. Then follow the same steps starting from step 3 in the previous section UPDATE CERTIFICATE.

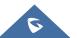

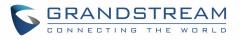

| Input MAC address and request certificate update |                                                                                                    |            |       | × |
|--------------------------------------------------|----------------------------------------------------------------------------------------------------|------------|-------|---|
| Email:                                           | example@grandstream.com                                                                                                    |            |       |   |
| Captcha:                                         | 3782 0btain email verification code                                                                                         |            |       |   |
| Verification Code:                               | Email verification code                                                                                                    |            |       |   |
| MAC addresses:                                   |                                                                                                    | li.        |       |   |
|                                                  | ③For multiple MAC addresses, please separate the MAC addresses in different lines. Up to 1000 MAC addresses can be entered. |            |       |   |
|                                                  | ✓ OK                                                                                                    | <b>x</b> C | ancel |   |

Figure 13: Dialog to Input MAC Address and Request Certificate Update

#### Note:

Please contact Grandstream Technical Support for assistance if needed for certificate update: <a href="https://helpdesk.grandstream.com/">https://helpdesk.grandstream.com/</a>

Your devices MAC addresses may be required during troubleshooting process with Grandstream Technical Support.

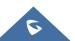